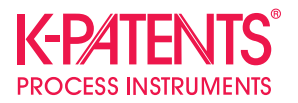

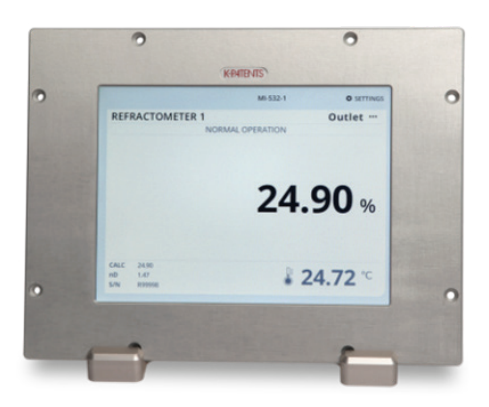

# **Kompakte Benutzerschnittstelle CI**

**Bedienungsanleitung**

Dokumenten-/Revisionsnummer IM-DE-CI/1.05 Gültig ab: 18.01.2018

### Allgemeine Sicherheitshinweise

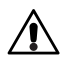

**Warnung!** Wenn dieses Gerät außerhalb der Herstelleranweisungen betrieben wird, kann die Sicherheit des Nutzers gefährdet sein.

## Garantie

Für alle K-Patents-Produkte wird garantiert, dass diese frei von Material- und Ausführungsfehlern sind. K-Patents bietet eine eingeschränkte Garantie, welche die kostenlose Reparatur oder den kostenlosen Ersatz von defekten Produkten oder Bauteilen abdeckt, sofern der Defekt innerhalb von zwei (2) Jahren ab Lieferdatum auftritt. Die Reparatur kann ausschließlich durch die nächste autorisierte K-Patents-Reparaturstelle vorgenommen werden.

Die Garantie deckt nicht den normalen Verschleiß des Produkts ab oder Produkte, die entgegen den Herstellerangaben gehandhabt, installiert oder verwendet werden.

Die vollständigen Informationen zur Garantie sind im Support-Bereich unter *http://www.kpatents.com/* zu finden.

Bitte beachten Sie, dass eine Anforderung einer Genehmigung zur Materialrücksendung (Return Materials Authorization, RMA) ausgefüllt und an die Auftragsbearbeitungsabteilung von K-Patents gesendet werden muss, bevor Produkte oder Artikel an K-Patents versandt werden. Das RMA-Formular ist unter *http://www.kpatents.com/* im Support-Bereich zu finden.

## **Entsorgung**

Bitte beachten Sie die lokalen und nationalen Vorschriften und Anforderungen zur Entsorgung von elektrischen und elektronischen Geräten, wenn alte Instrumente oder Teile eines Instruments entsorgt werden sollen.

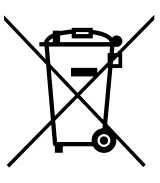

### **In dieser Anleitung verwendete Symbole und Begriffe:**

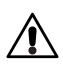

Dieses Symbol bezeichnet eine **Warnung**. Warnungen beinhalten Informationen zu Sicherheitsvorkehrungen, die notwendig sind, um bei Arbeiten mit dem Refraktometersystem Unfälle zu vermeiden.

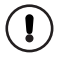

Dieses Symbol bezeichnet Informationen, die für die Bedienung des Refraktometersystems **wichtig** sind.

**Hinweis.** Hinweise enthalten Zusatzinformationen und Tipps.

Dieses Produkthandbuch wird mit einem K-Patents Produkt ausgeliefert. Informationen in diesem Produkthandbuch können ohne Vorankündigung geändert werden. Bei Änderungen im Produkthandbuch ist die aktualisierte Version unter http://www.kpatents.com/ aufrufbar. Bei der vorliegenden Anleitung handelt es sich um die Übersetzung des englischen Originalhandbuchs zu Kompakte Benutzerschnittstelle CI. Im Zweifelsfall gilt die aktuellste englische Originalfassung.

# Inhaltsverzeichnis

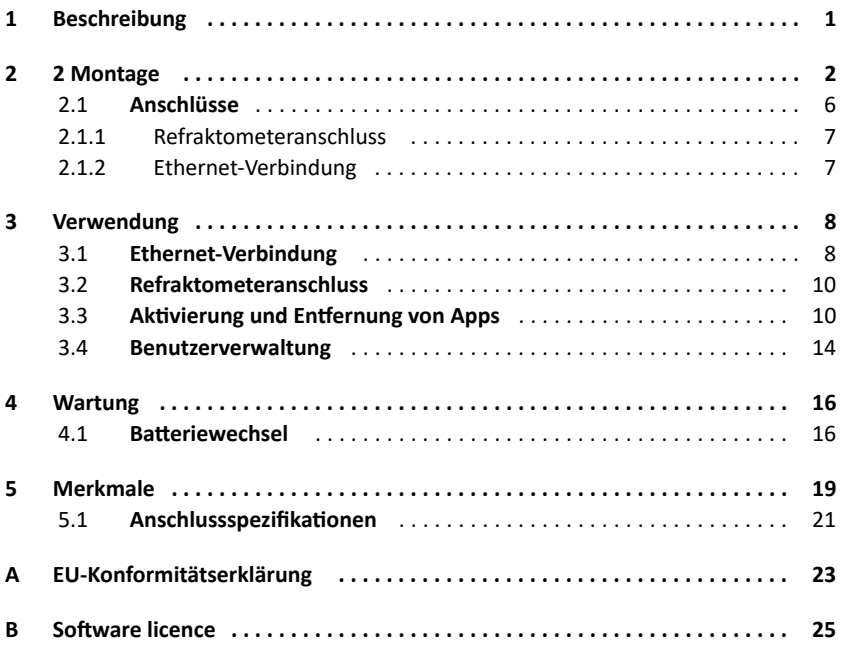

# 1 Beschreibung

Die kompakte Benutzerschnittstelle CI ist ein kompaktes und leichtes Display zur Überwachung und Steuerung eines K-Patents Refraktometers. Es ist ideal für Anwendungsgebiete, in den Prismareinigung und zusätzliche Eingaben/Ausgaben nicht benötigt werden. Die CI wird über das Touchscreen Display bedient. Es ist hauptsächlich für die Verwendung im Kontrollraum konzipiert. Für die industrielle Umgebung ist eine Schutzabdeckung erhältlich. Die CI ist IP66 zertifiziert. Für Einsätze im Außenbereich ist eine Version mit Epoxyd-Beschichtung empfehlenswert.

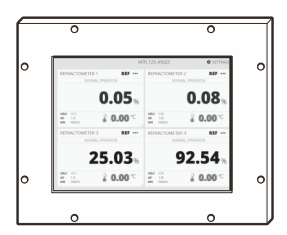

**Abbildung 1.1** Kompakte Benutzerschnittstelle CI

# 2 2 Montage

Die kompakte Benutzerschnittstelle CI kann an der Wand befestigt werden, entweder über einen Wandadapter oder an einem VESA 200x100 Wandarm, oder auf einem Tisch mit einem Tischständer. Sie verfügt auch über eine Panelhalterung. Der Montageort sollte leicht zugänglich sein.

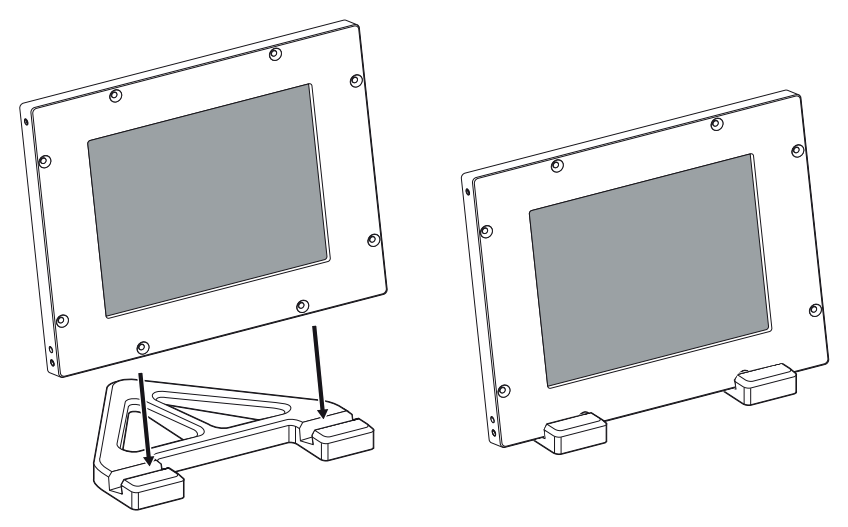

**Abbildung 2.1** Tischständer

Wenn die Kompakte Benutzerschnittstelle in einer industriellen Umgebung anstelle eines Kontrollraums aufgestellt wird, sollte ein Displayschutz installiert werden. Um den Displayschutz zu installieren, schrauben Sie zuerst zwei M5x12 DIN 912 Schrauben in die oberen beiden Löcher des CI Rahmens. Befestigen Sie dann die Scharniere und den Schutz an den unteren M5 Löchern mit M5x12 ISO 14581 TX A2 Schrauben.

### 2 2 Montage 3

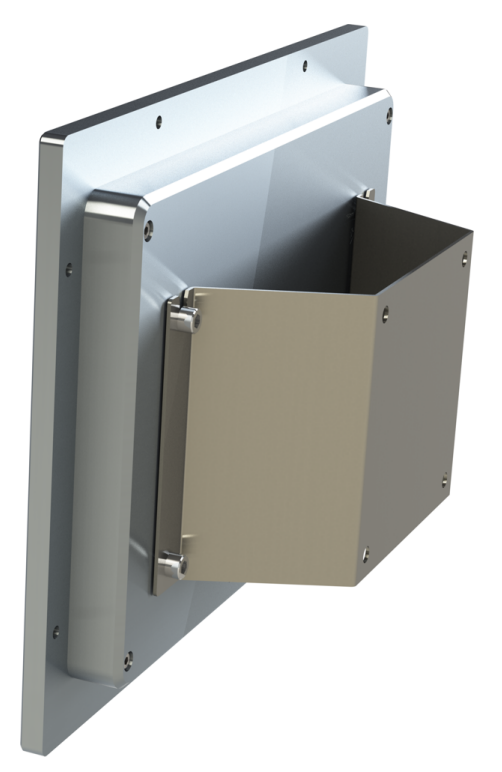

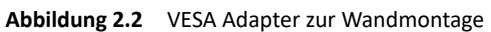

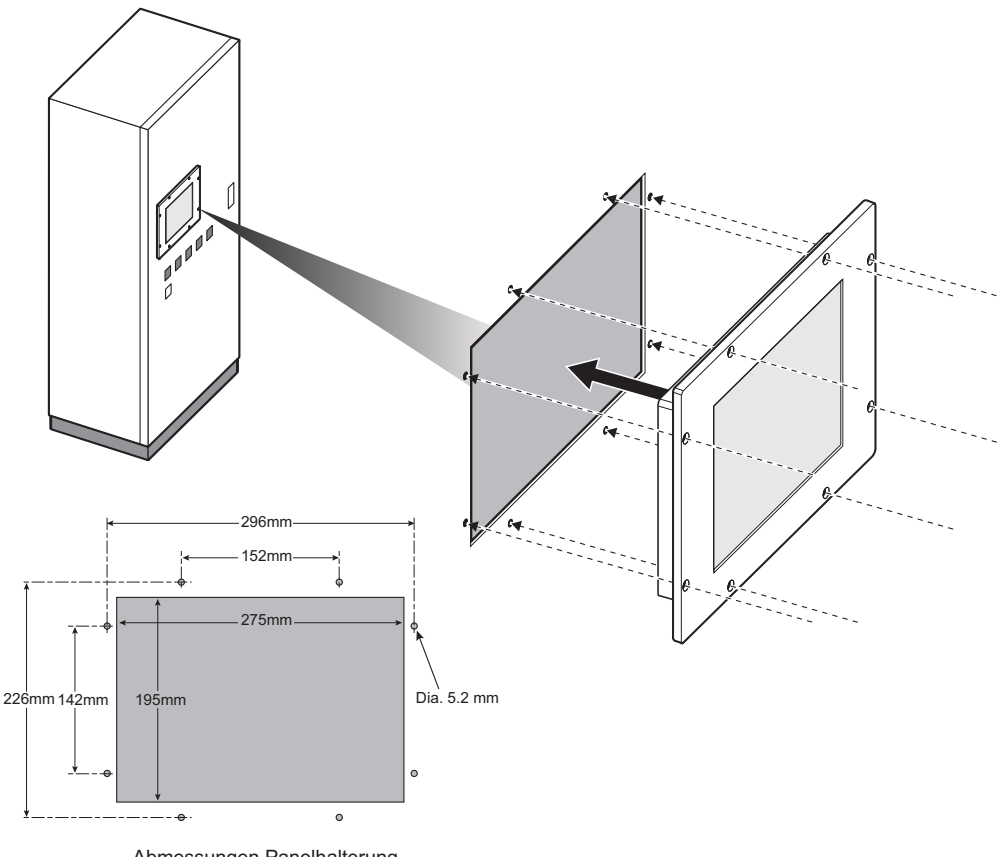

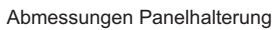

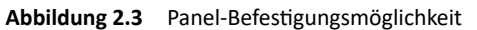

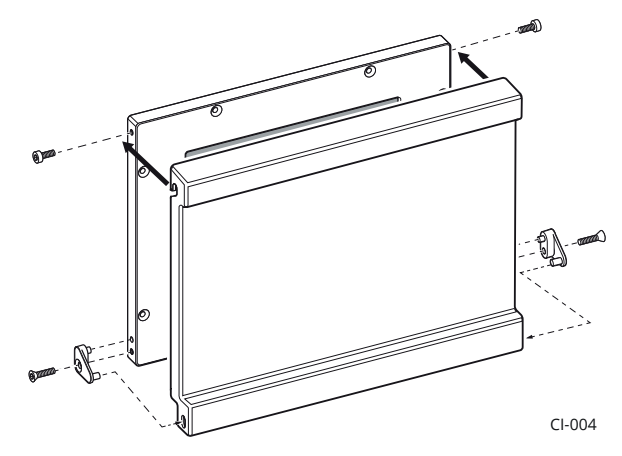

**Abbildung 2.4** Installation Displayschutz

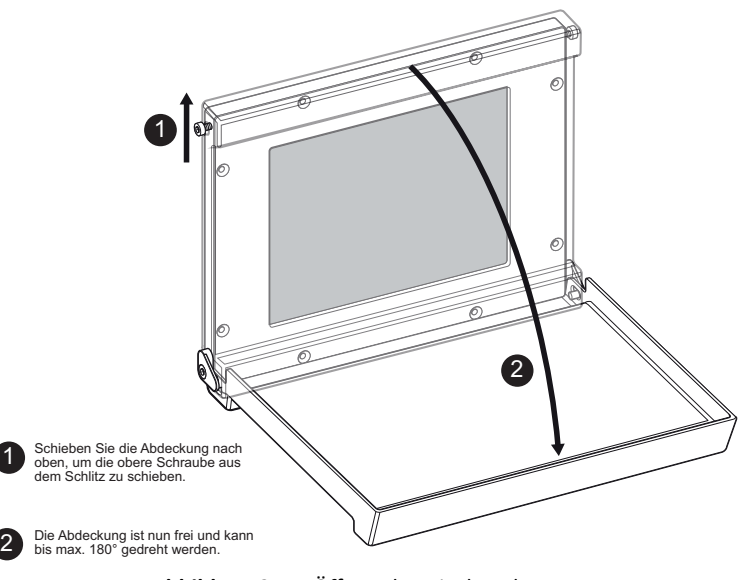

**Abbildung 2.5** Öffnen des Displayschutzes

© Copyright K-Patents 2018. Alle Rechte vorbehalten.

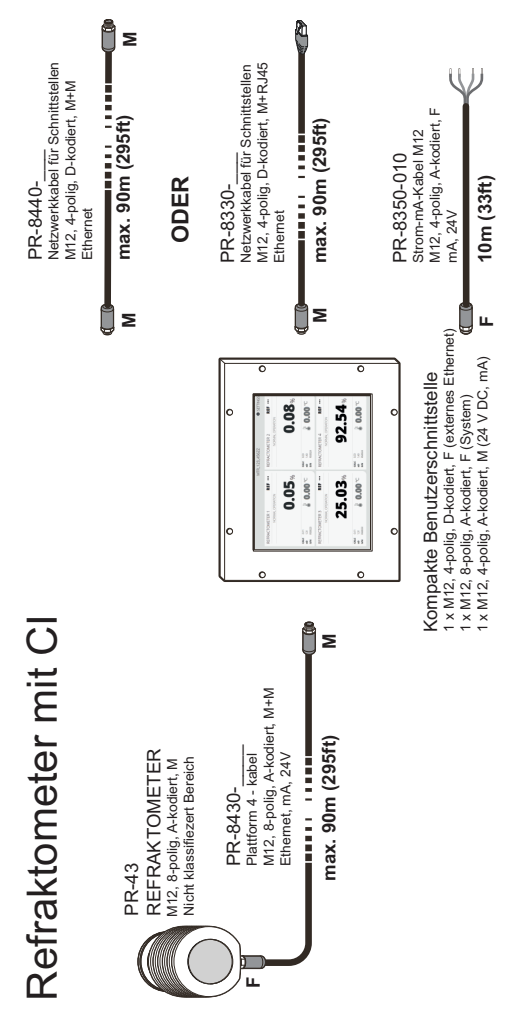

**Abbildung 2.6** CI Anschlüsse

2.1 Anschlüsse

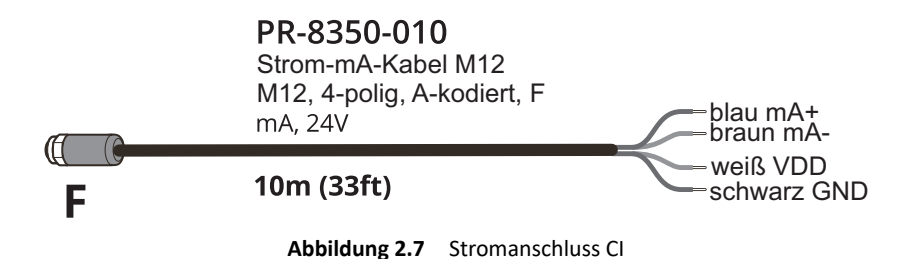

### **2.1.1 Refraktometeranschluss**

Das Refraktometer wird an die CI mit einem Plattform 4 - Kabel PR-8430, einem M12 männlich-weiblich 8-poligem, A-kodiertem Kabel angeschlossen. Der Anschluss des Refraktometers kann bei eingeschalteter CI erfolgen. Die maximale Länge des PR-8430 Kabels beträgt 90 Meter (295 Fuß), aber über eine Plattform 4-Kabelverlängerung PR-8660 kann ein weiteres 90 Meter langes Plattform 4 Kabel angeschlossen werden, sodass die Gesamtlänge 180 Meter (590 Fuß) beträgt.

### **2.1.2 Ethernet-Verbindung**

Wenn Sie die CI z.B. mit einem Laptop verbinden möchten, bietet K-Patents ein Anschlusskabel PR-8330 an, mit einem M12-4poligem Anschluss an der einen und einem RJ-45 Anschluss an der anderen Seite. Die Ethernet-Verbindung dient zum Zugriff auf die CI Webseiten.

# 3 Verwendung

Starten Sie die CI. Für kurze Zeit wird ein Startbildschirm angezeigt, dann zeigt die CI den Hauptbildschirm.

Die CI wird durch Tippen auf den Touchscreen bedient. Wenn Ihnen das Bedienen des Touchscreens mit dem Finger schwer fällt, versuchen Sie das Tippen mit dem stumpfen Ende eines Stifts oder verwenden Sie den Fingernagel statt der ganzen Fingerspitze. Der Touchscreen funktioniert sogar mit Handschuhen. **DISPLAYS**

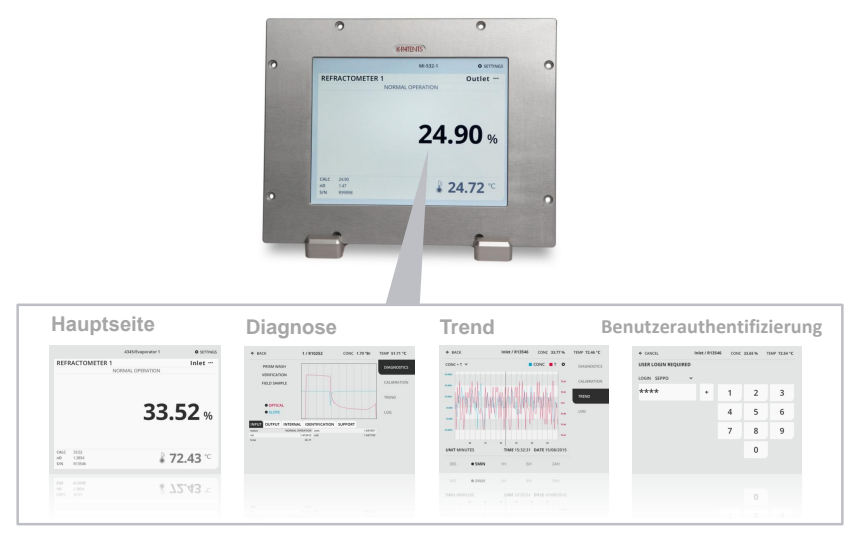

Abbildung 3.1 Displays der Kompakten Benutzerschnittstelle

## 3.1 Ethernet-Verbindung

Die CI verfügt über einen eingebauten Webserver mit einer Homepage. Die CI Homepage ermöglicht das Durchsuchen der Dateien oder das Hochladen von Updates oder einer Lizenzdatei. Verwenden Sie zum Zugriff auf die CI Webseite die unter *Ethernet* im Menü *Settings > Network* angegebene IP-Adresse.

Die Voreinstellung für den *IP-Adressen-Modus* für die CI ist *Auto*. In diesem Modus bezieht die CI die IP-Adresse von einem externen DHCP Server. Im Falle eines Fehlschlags fällt die IP-Adresse auf eine statische IP Einstellung zurück. Alternative *IP-Adressmodi: Static* stellt die CI auf die ausschließliche Verwendung einer statischen IP Adresse ein. Tippen Sie nach der Auswahl der Einstellungen für das Netzwerk auf *Apply*, um alle Einstellungen zu speichern.

Nach dem Zurücksetzen auf die Werkseinstellungen lautet die IP Adresse der CI 192.168.1.11.

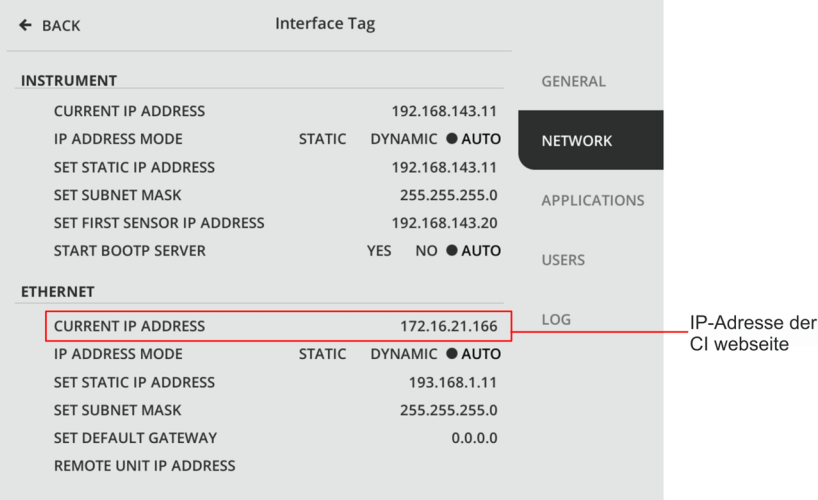

**Abbildung 3.2** Verwenden Sie zum Zugriff auf die CI Webseite die im Menü *Settings > Network* angegebene IP-Adresse.

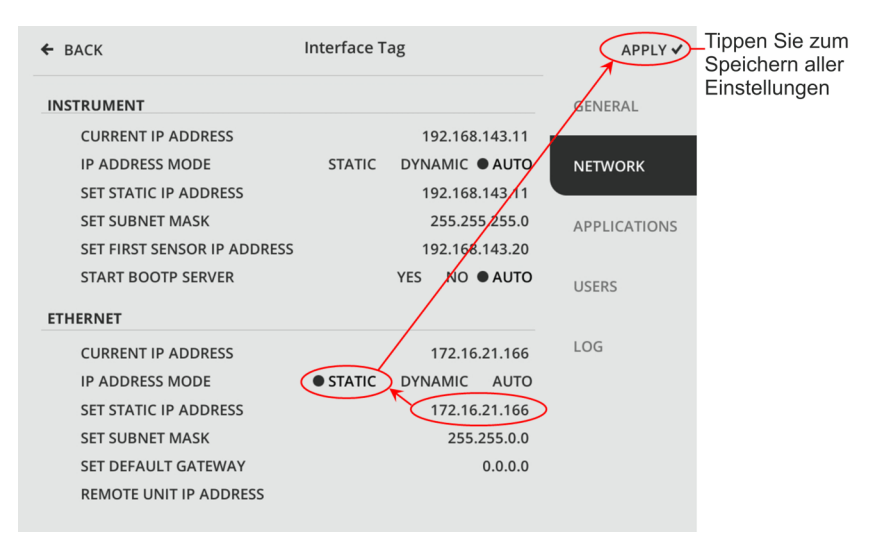

**Abbildung 3.3** Schritte zur Einstellung einer statischen IP Adresse für die CI

## 3.2 Refraktometeranschluss

Der Refraktometeranschluss der CI wird unter *Instrument* im Menü *Settings > Network* konfiguriert. In der Voreinstellung wird die IP Adresse des Refraktometers vom auf der CI laufenden BOOTP Server konfiguriert. Um ein Refraktometer erneut anzuschließen, können Sie einfach das Kabel wieder in die CI einstecken - die IP Adresse wird automatisch konfiguriert. Refraktometeranschlüsse können bei laufender CI erfolgen.

## 3.3 Aktivierung und Entfernung von Apps

Der Hauptbildschirm kann leer sein, auch wenn ein Refraktometer an die CI angeschlossen ist. Dies bedeutet, dass eine Anwendung aktiviert werden muss. Öffnen Sie *Settings > Applications*, tippen Sie auf den leeren Anwendungsplatz und wählen Sie den App-Typ und die Quelle für diesen Platz. Wenn Sie alle Einstellungen für diese App getätigt haben, tippen Sie auf *Done* zum Verlassen der Einstellungen.

Der leere Anwendungsplatz kann Einstellungen einer früheren App enthalten. In diesem Fall erscheint ein Dialog während der App Aktivierung und die frühere App Einstellung kann wieder aktiviert werden.

Bei Bedarf kann die App auch entfernt werden. Gehen Sie zu *Settings > Applications* und tippen Sie auf Entfernen auf dem Anwendungsplatz. Bestätigen Sie das Entfernen mit *OK*. Die Einstellungen der entfernten App werden gespeichert, bis eine andere Art von Anwendung zum selben Platz hinzugefügt wird.

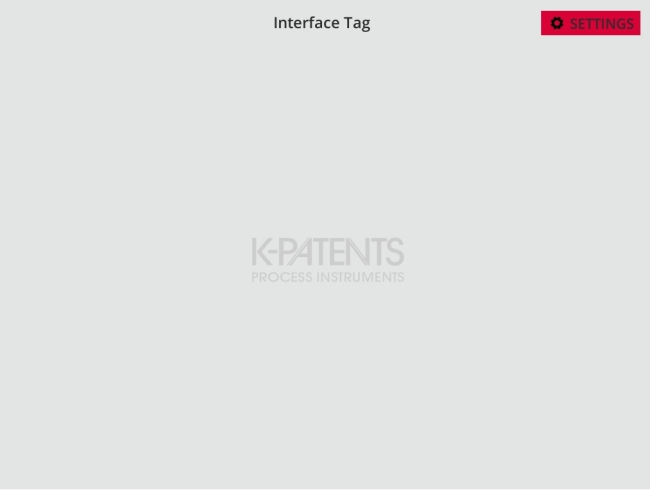

**Abbildung 3.4** Leerer Hauptbildschirm. Tippen Sie auf *Settings*, um eine App zu aktivieren.

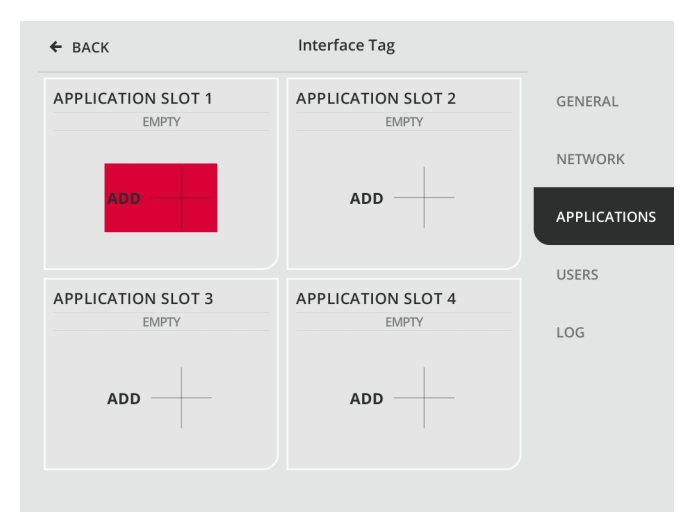

### **Abbildung 3.5** Auswahl eines leeren Anwendungsplatzes zum Aktivieren der App

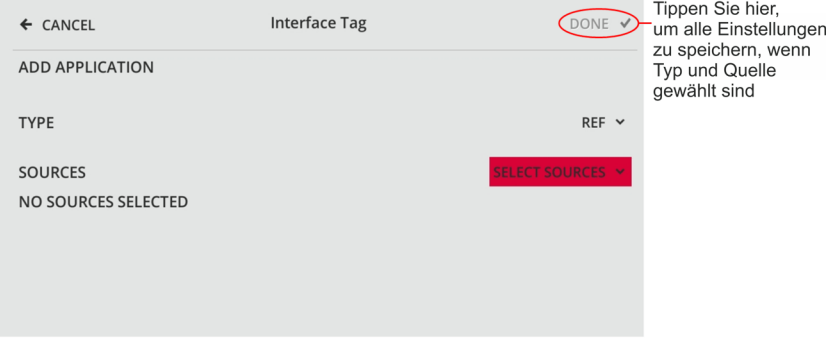

**Abbildung 3.6** Auswahl einer Quelle zur Aktivierung der Anwendung, hier ist die Anwendungsart *Ref* bereits ausgewählt.

#### 3 Verwendung 13 auch 14 auch 14 auch 14 auch 14 auch 14 auch 14 auch 14 auch 14 auch 14 auch 14 auch 14 auch 1

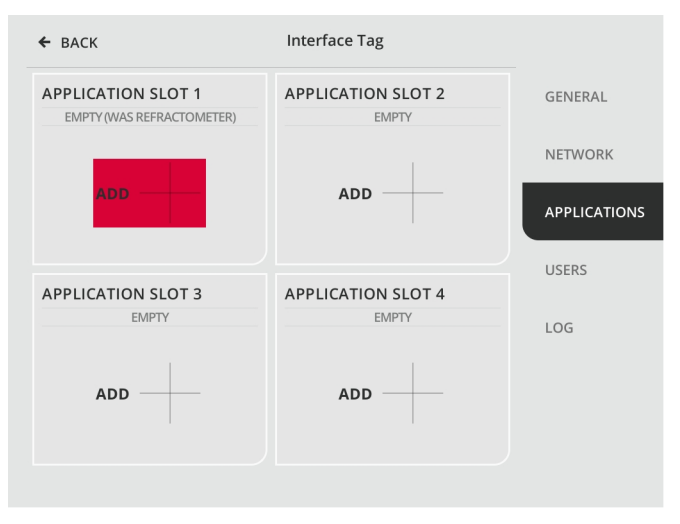

**Abbildung 3.7** Auswahl eines leeren Anwendungsplatzes, der die Einstellungen einer alten Refraktometer App enthält

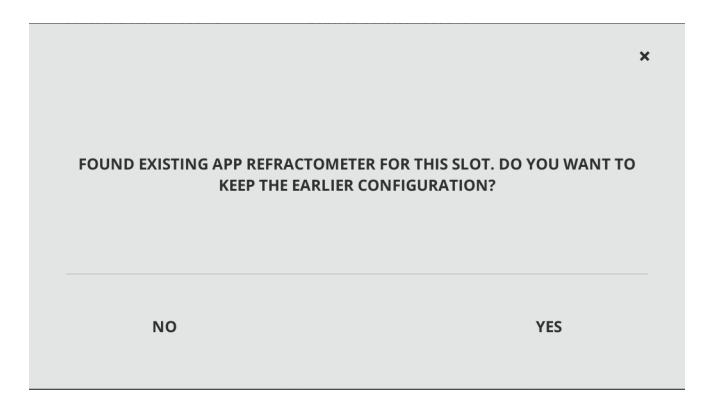

**Abbildung 3.8** Die älteren App Einstellungen können reaktiviert werden

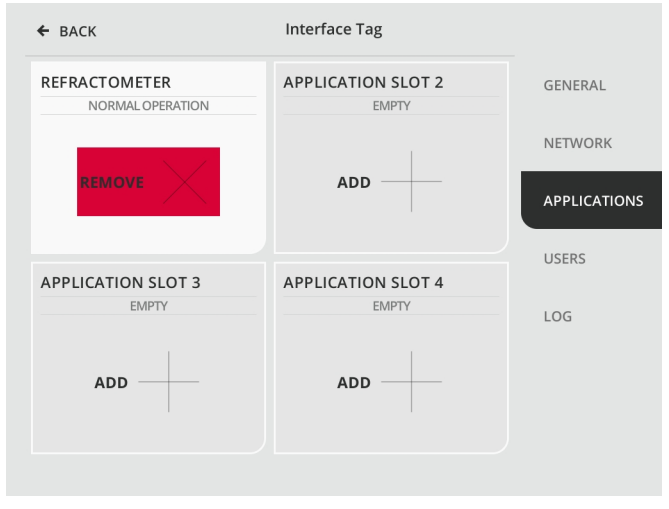

**Abbildung 3.9** Bei Bedarf kann die App auch entfernt werden

### 3.4 Benutzerverwaltung

Einige Funktionen der CI, z.B. die Kalibrierung, sind nur für Nutzer verfügbar, die am System angemeldet sind. Das **Master Passwort steht auf dem Lieferungsdatenblatt**, das der CI beiliegt. K-Patents empfiehlt jedoch, dass jeder Nutzer, der regelmäßigen Zugang zu den eingeschränkten Funktionen benötigt, einen eigenen Nutzernamen und ein Passwort erhält. Öffnen Sie *Settings* und wählen Sie *Users*, um Nutzer hinzuzufügen und zu entfernen. Tippen Sie auf *+Add user*, um einen neuen Nutzer hinzuzufügen. Um einen Nutzer zu entfernen, tippen Sie auf den Namen des Nutzers und dann auf *Remove user*.

### 3 Verwendung 15

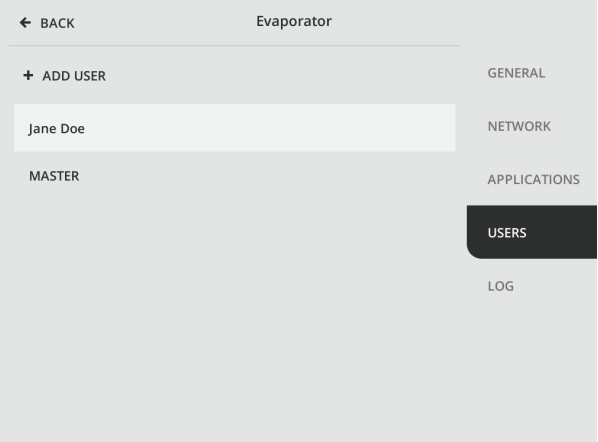

**Abbildung 3.10** Bildschirm Nutzer

# 4 Wartung

## 4.1 Batteriewechsel

Eine kleine Lithium Batterie hält die Uhrzeit der Kompakten Benutzerschnittstelle CI aktuell, wenn sie nicht am Stromnetz hängt. K-Patents empfiehlt, diese Batterie alle fünf Jahre auszutauschen.

**Hinweis:** Nur die Zeitgebung des Instruments wird von der Batterie beeinflusst, d.h. Trends, Log und Überprüfung können falsche Uhrzeiten erhalten, wenn die CI bei leerer Batterie vom Stromnetz getrennt wird. Messungen sind nicht betroffen.

Um die Batterie zu ersetzen, benötigen Sie eine Lithium CR2032 3 V Batterie und einen Torx TX20 Schraubendreher.

- 1. Legen Sie die CI mit dem Gesicht nach unten auf einen Tisch.
- 2. Lösen Sie die Schrauben an den vier Ecken der Rückwand.
- 3. Legen Sie die Rückwand vorsichtig beiseite, um die Batterie freizulegen.
- 4. Ersetzen Sie die Batterie, das + Zeichen gehört nach oben.
- 5. Setzen Sie die Rückwand wieder auf. Vergewissern Sie sich, dass sich alle Kabel im Gehäuse befinden und schrauben Sie die Rückwand wieder fest.
- 6. Schalten Sie die CI ein, überprüfen Sie die Uhrzeit und stellen Sie diese bei Bedarf in den Einstellungen neu ein.

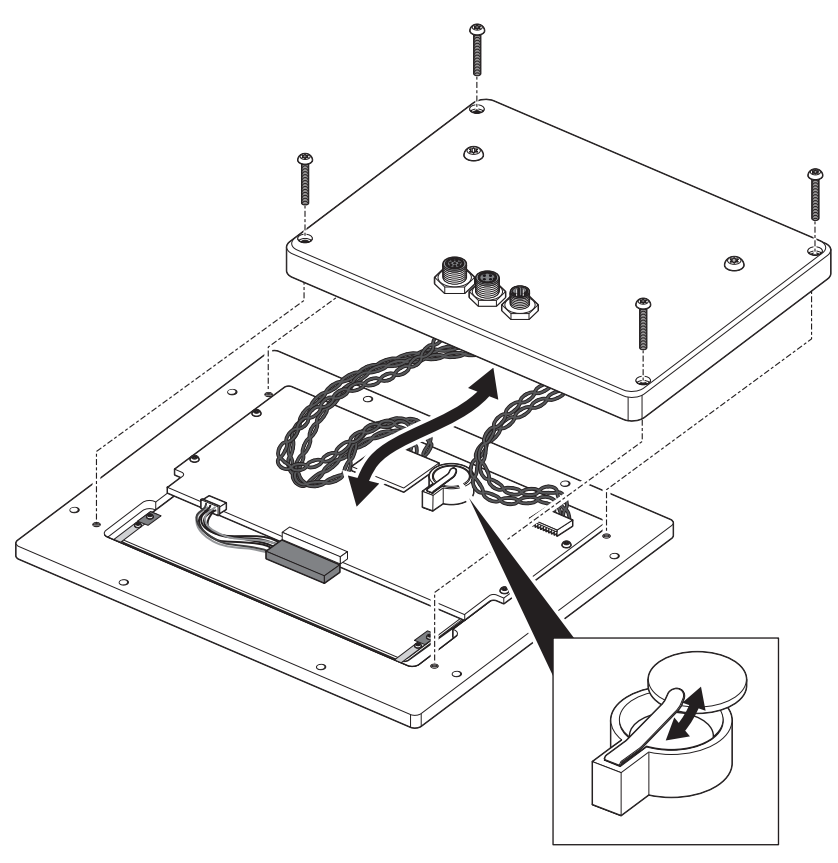

**Abbildung 4.1** Batteriewechsel

© Copyright K-Patents 2018. Alle Rechte vorbehalten.

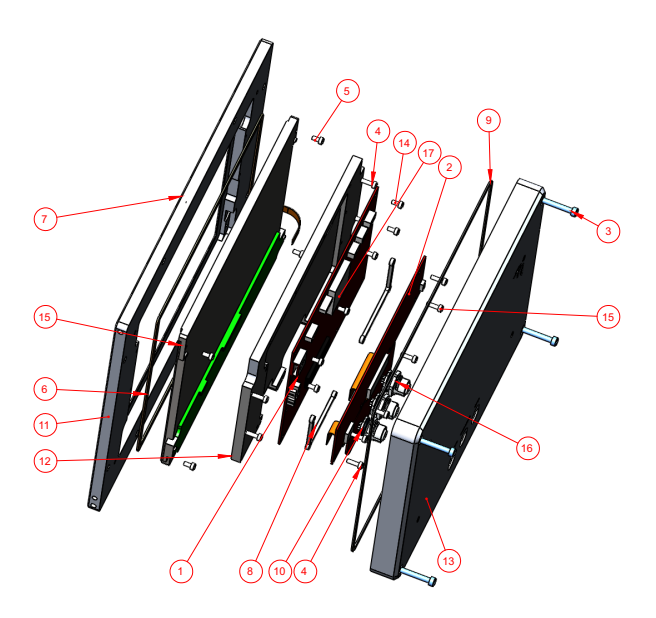

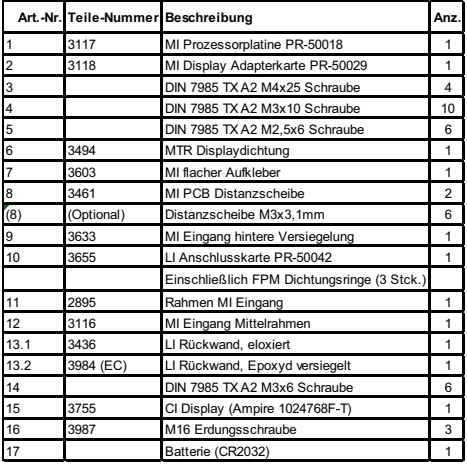

**Abbildung 4.2** Kompakte Benutzerschnittstelle CI Teile

# 5 Merkmale

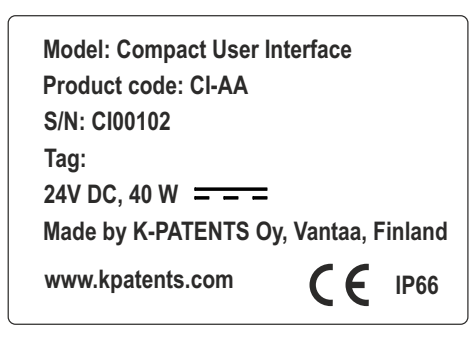

**Abbildung 5.1** CI Typenschild

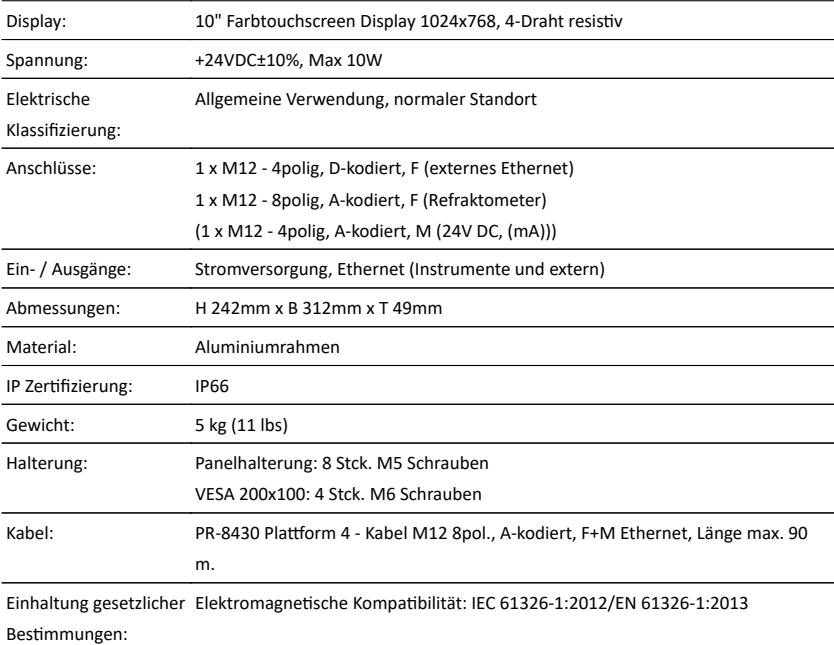

© Copyright K-Patents 2018. Alle Rechte vorbehalten.

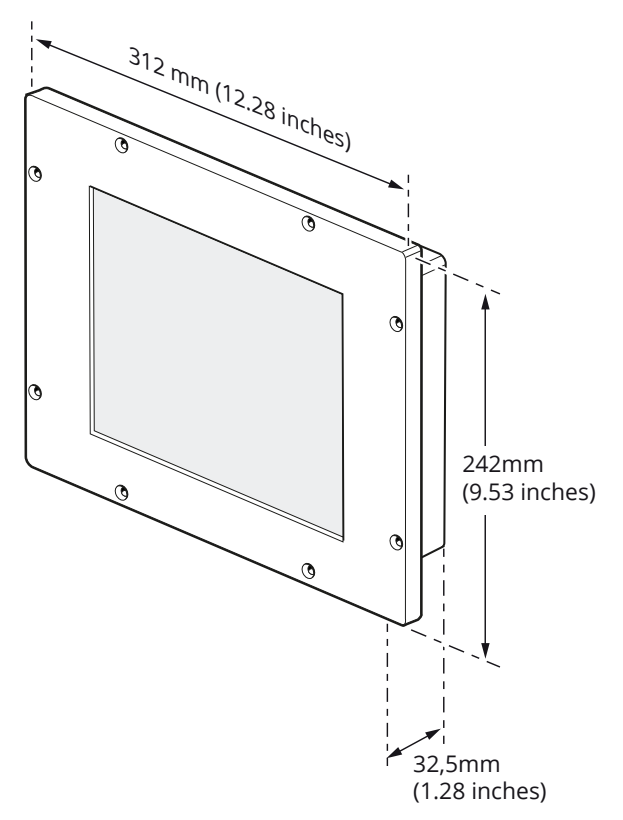

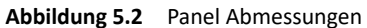

## 5.1 Anschlussspezifikationen

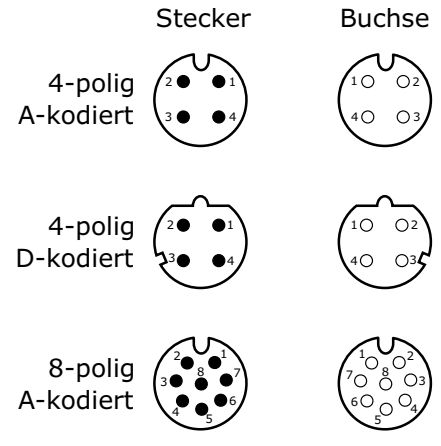

**Abbildung 5.3** Pin-Anordnung

|                                             |       |                |                                         |       | M12 - 4pin A code M12 - 4pin D code |                |           |       |              |   | M12 - 8-pin A code |   |             |           |               |
|---------------------------------------------|-------|----------------|-----------------------------------------|-------|-------------------------------------|----------------|-----------|-------|--------------|---|--------------------|---|-------------|-----------|---------------|
|                                             | Pairs | J5 - power     |                                         | Pairs |                                     | J4 - ethernet  |           |       | <b>Pairs</b> |   |                    |   | J6 - system |           |               |
|                                             | 2     | Pin            | Colour                                  |       | $\overline{2}$                      | Pin            | Colour    |       | 1            |   | 3                  | 4 | Pin         | Colour    | <b>Signal</b> |
|                                             |       |                |                                         | x     |                                     | $\overline{1}$ |           | whlog | X            |   |                    |   | 6           | whlog     | Eth TX+       |
|                                             |       |                |                                         | X     |                                     | 3              | <b>Og</b> |       | x            |   |                    |   | 4           | <b>Og</b> | Eth TX-       |
| X                                           |       | 1              |                                         |       |                                     |                |           |       |              | x |                    |   | 1           | wh/bu     | $mA+$         |
| X                                           |       | 3              |                                         |       |                                     |                |           |       |              | x |                    |   | 7           | bu        | mA-           |
|                                             |       |                |                                         |       | X                                   | 2              |           | wh/gn |              |   | X                  |   | 5           | wh/gn     | $Eth$ RX+     |
|                                             |       |                | Farbe abhängig vom<br>verwendeten Kabel |       | x                                   | 4              | gn        |       |              |   | x                  |   | 8           | gn        | Eth RX-       |
|                                             | x     | $\overline{2}$ |                                         |       |                                     |                |           |       |              |   |                    | x | 2           | wh/bn     | <b>VDD</b>    |
|                                             | x     | 4              |                                         |       |                                     |                |           |       |              |   |                    | X | 3           | bn        | <b>GND</b>    |
| An dieser Stelle sind<br>die Paare optional |       |                |                                         |       |                                     |                |           |       |              |   |                    |   |             |           |               |

**Abbildung 5.4** Pinbelegung der Kabel für die unterschiedlichen Anschlussarten

# A EU-Konformitätserklärung

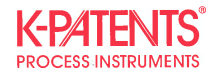

July 22, 2017

#### **DECLARATION OF CONFORMITY**

Manufacturer:

K-Patents Oy Elannontie 5, FI-01510 Vantaa **FINLAND** 

declares, that the product

**Compact User Interface CI** 

conforms to the following Product Specifications:

- 1. EMC: EN 61326-1:2013 / IEC 61326-1:2012
- $2.$ **Material** restrictions: RoHS 2 Directive 2011/65/EU

The product herewith complies with the requirements of the EMC Directive 2014/30/EU and the RoHS 2 Directive 2011/65/EU and carries the CE-marking accordingly. This declaration of conformity is issued under the sole responsibility of the manufacturer.

**K-Patents Oy** 

with  $4\sqrt{6}$ 

Arto Hämäläinen **Director, Production & Supply Chain** 

 $\epsilon$ 

# B Software licence

This software includes parts of software libraries included under the following licence notices.

Copyright ©2012, Aaron Gifford All rights reserved.

Redistribution and use in source and binary forms, with or without modification, are permitted provided that the following conditions are met:

- Redistributions of source code must retain the above copyright notice, this list of conditions and the following disclaimer.
- Redistributions in binary form must reproduce the above copyright notice, this list of conditions and the following disclaimer in the documentation and/or other materials provided with the distribution.
- Neither the name of the <organization> nor the names of its contributors may be used to endorse or promote products derived from this software without specific prior written permission.

THIS SOFTWARE IS PROVIDED BY THE COPYRIGHT HOLDERS AND CONTRIBUTORS "AS IS" AND ANY EXPRESS OR IMPLIED WARRANTIES, INCLUDING, BUT NOT LIMITED TO, THE IMPLIED WARRANTIES OF MERCHANTABILITY AND FITNESS FOR A PARTICULAR PURPOSE ARE DISCLAIMED. IN NO EVENT SHALL AARON GIFFORD BE LIABLE FOR ANY DIRECT, INDIRECT, INCIDENTAL, SPECIAL, EXEMPLARY, OR CONSEQUENTIAL DAMAGES (INCLUDING, BUT NOT LIMITED TO, PROCUREMENT OF SUBSTITUTE GOODS OR SER-VICES; LOSS OF USE, DATA, OR PROFITS; OR BUSINESS INTERRUPTION) HOWEVER CAU-SED AND ON ANY THEORY OF LIABILITY, WHETHER IN CONTRACT, STRICT LIABILITY, OR TORT (INCLUDING NEGLIGENCE OR OTHERWISE) ARISING IN ANY WAY OUT OF THE USE OF THIS SOFTWARE, EVEN IF ADVISED OF THE POSSIBILITY OF SUCH DAMAGE.

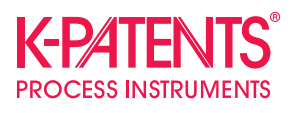

### **K-Patents Oy**

P.O. Box 77 FI-01511 Vantaa, Finland Tel. +358 207 291 570 Fax +358 207 291 577 info@kpatents.com

#### **K-Patents, Inc.**

1804 Centre Point Circle, Suite 106 Naperville, IL 60653, USA Tel. (630) 955 1545 Fax (630) 955 1585 info@kpatents-usa.com

#### **K-Patents (Shanghai) Co., Ltd** Room 1509, Tomson Commercial Building, No.710 Dongfang RD Pudong District, Shanghai, China Tel. +86 21 5087 0597/0598 Fax +86 21 5087 0598

**www.kpatents.com**